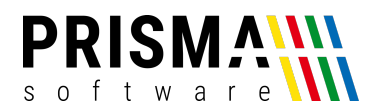

# Kurzanleitung für die Durchführung eines Updates für Prisma Gastrokasse

Vielen Dank, dass Sie sich für die Verwendung der Prisma Gastrokasse entschieden haben. Unser Ziel ist es, dass unsere Softwareprodukte stets die gesetzlichen Anforderungen zur Aufzeichnung von Buchungen mit digitalen Kassensystemen erfüllen. Um dies sicherzustellen, stellen wir Ihnen regelmäßig kostenlose Softwareupdates zur Verfügung.

Durchführen eines Updates mit Windows 10

Ab Version 20.20.10 fordert die Gastrokasse Sie alle 100 Tage auf, die aktuelle Version zu installieren. Nach Ablauf dieses Zeitraums wird die Kasse zu Ihrer eigenen Sicherheit für die weitere Verwendung gesperrt. Das Update können Sie wie folgt durchführen:

- 1. Öffnen Sie die Verwaltungsfunktionen
- 2. Öffnen Sie das Menü "Optionen" und wählen Sie "Softwareupdate"
- 3. Bestätigen Sie die Hinweismeldung mit wichtigen Hinweisen über Inhalte des Updates
- 4. Bestätigen Sie, die Meldung, dass das Update von einem unbekannten Herausgeber Änderungen an Ihrem Gerät vornehmen darf mit "Ja"
- 5. Bestätigen Sie die Meldungen des Prisma-Installationsprogramms
- 6. Starten Sie Ihren Kassen-PC neu

Nach dem Neustart ist Ihre Kasse wieder auf dem neusten Stand und kann wie gewohnt verwendet werden.

### Troubleshooting

In einigen Fällen kann das Update nicht automatisch durchgeführt werden. Gründe dafür können beispielsweise ein veraltetes Betriebssystem (z.B. Windows 7) oder eine fehlende Internetverbindung sein. In diesem Fall muss das Update manuell installiert werden.

Dazu gehen Sie bitte wie folgt vor (eine Internetverbindung ist **zwingend** erforderlich):

- Öffnen Sie einen beliebigen Internetbrowser (**Hinweis:** wir empfehlen die Verwendung von Google Chrome)
- Öffnen Sie das Prisma Downloadcenter unter https://www.prismasoftware.de/downloadcenter/#updates
- Laden Sie sich die aktuelle Version der Prisma Gastrokasse über den Button "Download" herunter

In Abhängigkeit Ihres verwendeten Internetbrowsers sind verschiedene Schritte notwendig, um das Update ordnungsgemäß zu installieren. Nachfolgend wird die Installation für folgende Browser in einer bebilderten Schrittfür-Schritt Anleitung beschrieben:

- Microsoft Edge
- Google Chrome
- Mozilla Firefox

Microsoft Edge

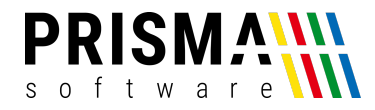

Nach Abschluss des Downloads erscheint im oberen rechten Bereich folgendes Fenster:

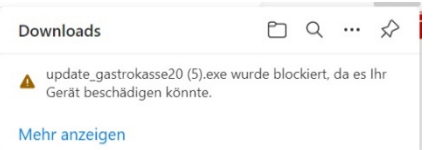

Wählen Sie mit der Maus die Zeile "update-gastrokasse20.exe...", aus. Bei aktivierter Zeile öffnen Sie weitere Optionen über den Button "...".

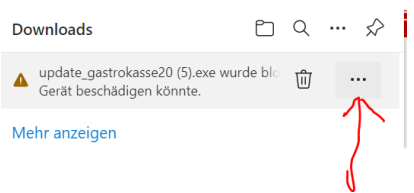

Bestätigen Sie, dass Sie den Download nicht verwerfen wollen über den Button "**Beibehalten**". Es erscheint folgende Meldung:

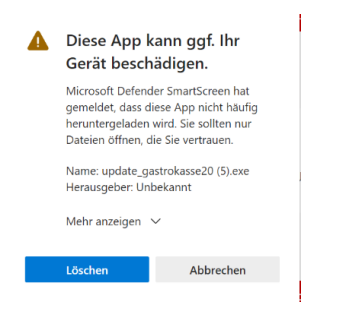

Klicken Sie auf "Mehr anzeigen" und anschließend auf "Trotzdem beibehalten". Es erscheint folgendes Fenster: Klicken Sie auf "Datei öffnen". Es erscheint folgendes Fenster

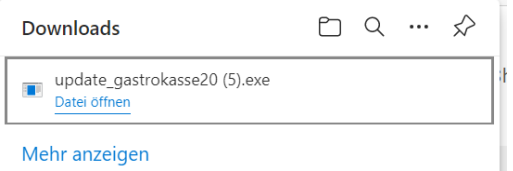

Klicken Sie auf "Weitere Informationen" und anschließend auf "Trotzdem ausführen".

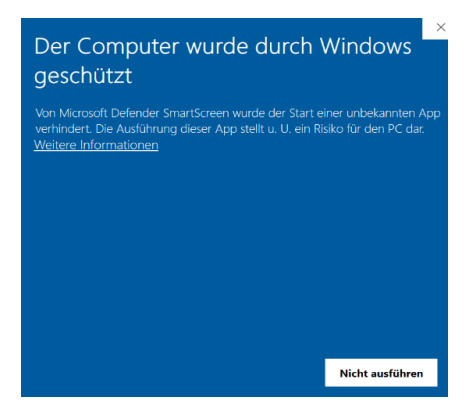

Das Update wird nun gestartet. Führen Sie anschließend die Schritte 5. und 6. durch, anschließend kann Ihre Kasse wieder wie gewohnt verwendet werden.

## Google Chrome

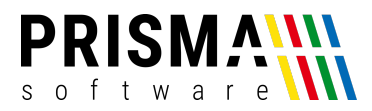

#### Nach Abschluss des Downloads erscheint im unterem, linken Bereich des Bildschirms folgendes Fenster:

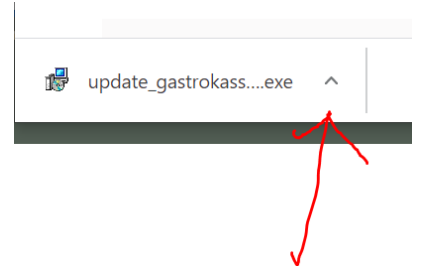

Klicken Sie auf den Pfeil. Anschließend öffnet sich folgendes Fenster:

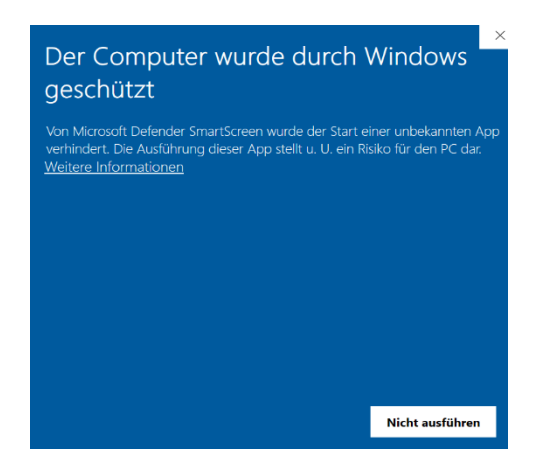

Klicken Sie auf "Weitere Informationen" und anschließend auf "Trotzdem ausführen".

Das Update wird nun gestartet. Führen Sie anschließend die Schritte 5. und 6. durch, anschließend kann Ihre Kasse wieder wie gewohnt verwendet werden.

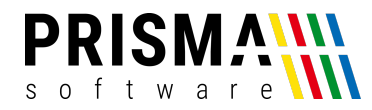

#### Mozilla Firefox

Nach Abschluss des Downloads erscheint im oberen rechten Bereich folgendes Fenster:

Wenn das Download fertig ist, erscheint folgendes Fenster:

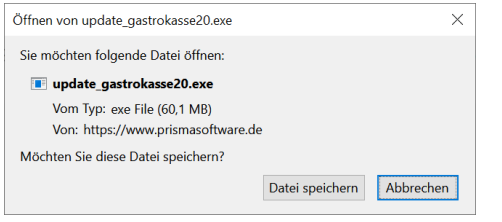

Klicken Sie auf "**Datei speichern**" und anschließend oben rechts im Browser auf den **Pfeil**:

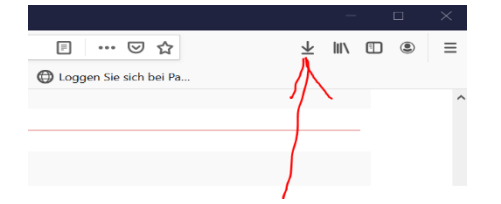

Wählen Sie die heruntergeladene Datei "update\_gastrokasse20.exe" aus und klicken Sie auf "Öffnen". Es erscheint folgendes Fenster:

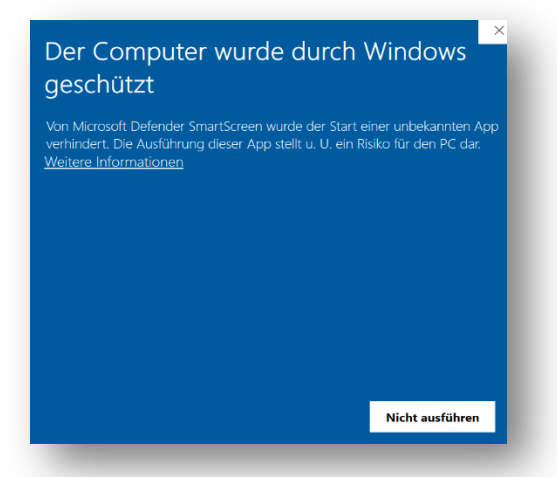

Klicken Sie auf "Weitere Informationen" und anschließend auf "Trotzdem ausführen".

Das Update wird nun gestartet. Führen Sie anschließend die Schritte 5. und 6. durch, anschließend kann Ihre Kasse wieder wie gewohnt verwendet werden.